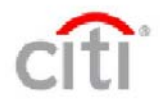

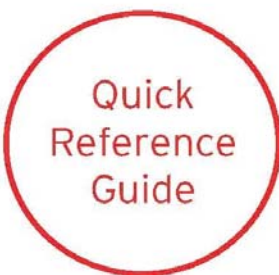

# **CitiManager Navigation – Card holder**

The CitiManager online card program management portal organizes and enhances the Citi® Commercial Cards suite of innovative products. By navigating from one secure location, Card holders have direct access to Citi's online web tools available to support your Citi® Commercial Card Account. This Quick Reference Guide includes the following instructions:

- How to register on CitiManager
- How to access Citi's online tools
- $\checkmark$  Navigation Key

## 9 **How to register on CitiManager**

The Self-Registration link is located just below the text **First time users.**

Prior to accessing the Self-Registration link it is important to have the following information available:

1. Full 16 digit Card Number

- 2. Account Name
- 3. Account Address

NOTE: Information must be typed exactly as it appears on your current statement including your full name as it appears on the account and complete address.

Access CitiManager directly at [https://home.cards.citidirect.com](https://home.cards.citidirect.com/)

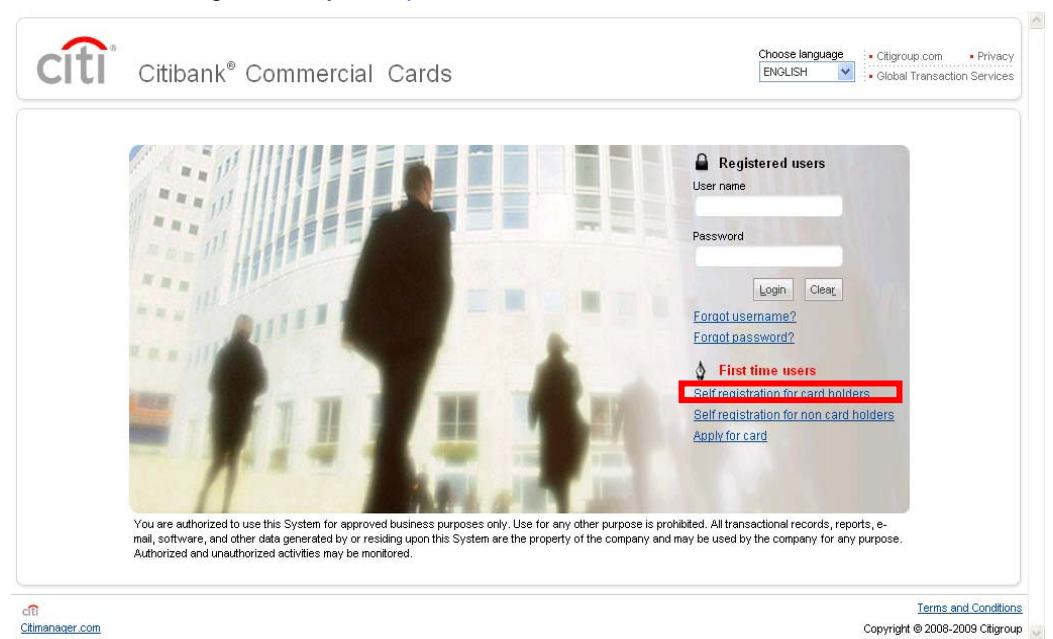

## **8 Steps to CitiManager self-registration:**

#### **Step 1** Click on Self registration for card holders.

**Step 2** Enter account information exactly as it appears on your statement. The account information marked with an asterisk identifies required fields.

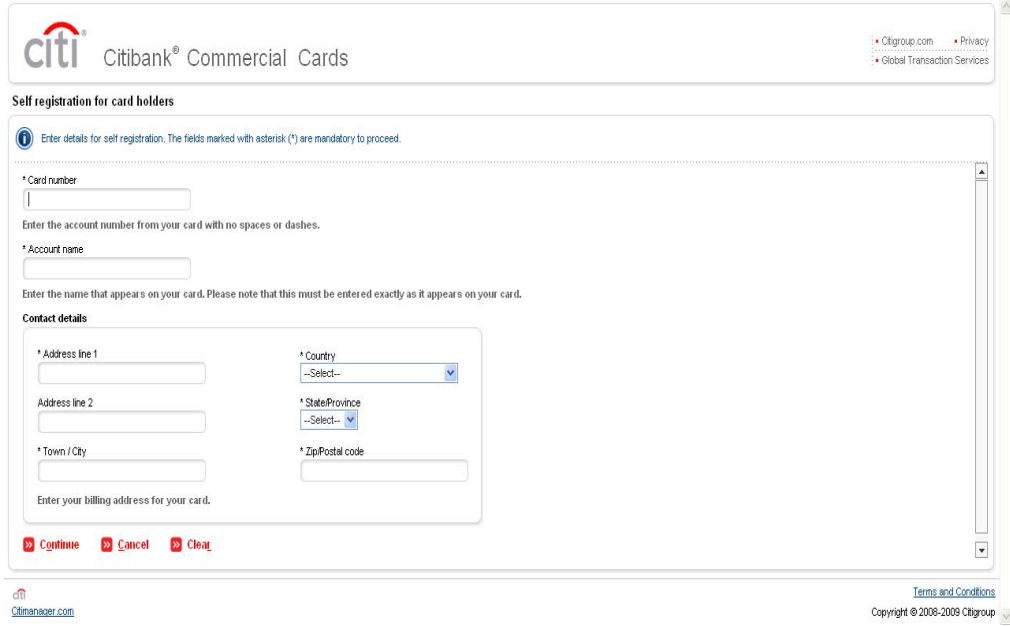

**Step 3** Select Continue to proceed, Cancel if you need to return to previous screen, or Clear if you need to edit the information entered.

If the account information is entered incorrectly or if the information was already entered, you'll receive an error message. *"The card details provided does not exist or the card has already been registered. Please verify the details provided or contact Customer Support for further assistance."* 

**Step 4** Once the card details are entered correctly, you'll be able to establish a User Name and Password.

User Name Guidelines: Unique, 7 - 16 characters, No special characters, Not case sensitive Password Guidelines: 6 – 20 characters, Case Sensitive, Must include 1 Upper and 1 Lower case alpha and at least 1 number, and Special characters and spaces are acceptable, No more than 1 consecutive identical character

NOTE: User Name is locked after 90 days of inactivity and New Password cannot be the same as the last 3 passwords created.

**Step 5** Select Continue to proceed, Cancel if you need to return to previous screen, or Clear if you need to edit the information entered.

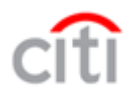

**Step 6** Once your User Name and Password has been established, you will receive a final review and confirmation screen. The final screen is a confirmation that your self registration process is complete.

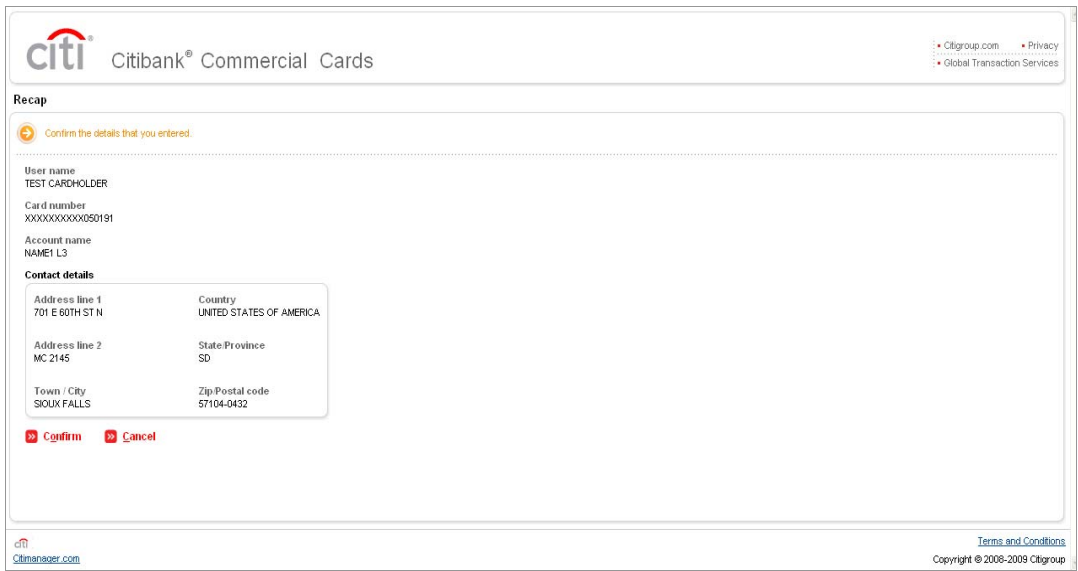

**Step 7** Click OK in order to complete your first log in and set up your challenge questions as part of Citi's dual authentication security procedures.

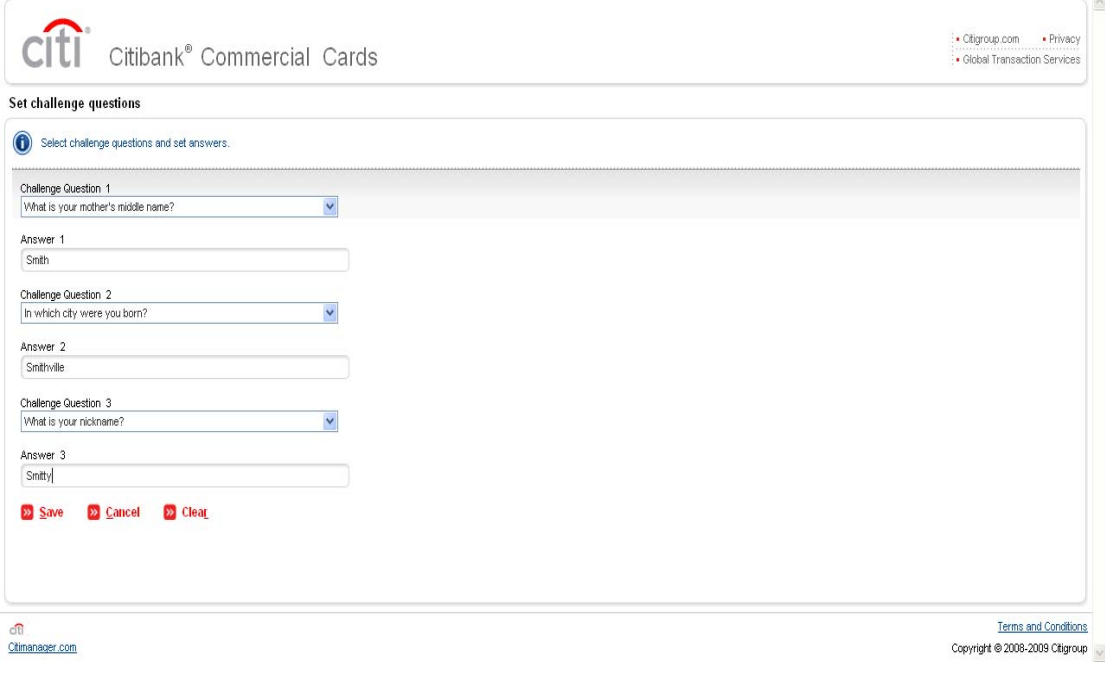

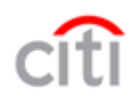

**Step 8** Click SAVE to complete your challenge question set up and access the CitiManager Cardholder Home screen.

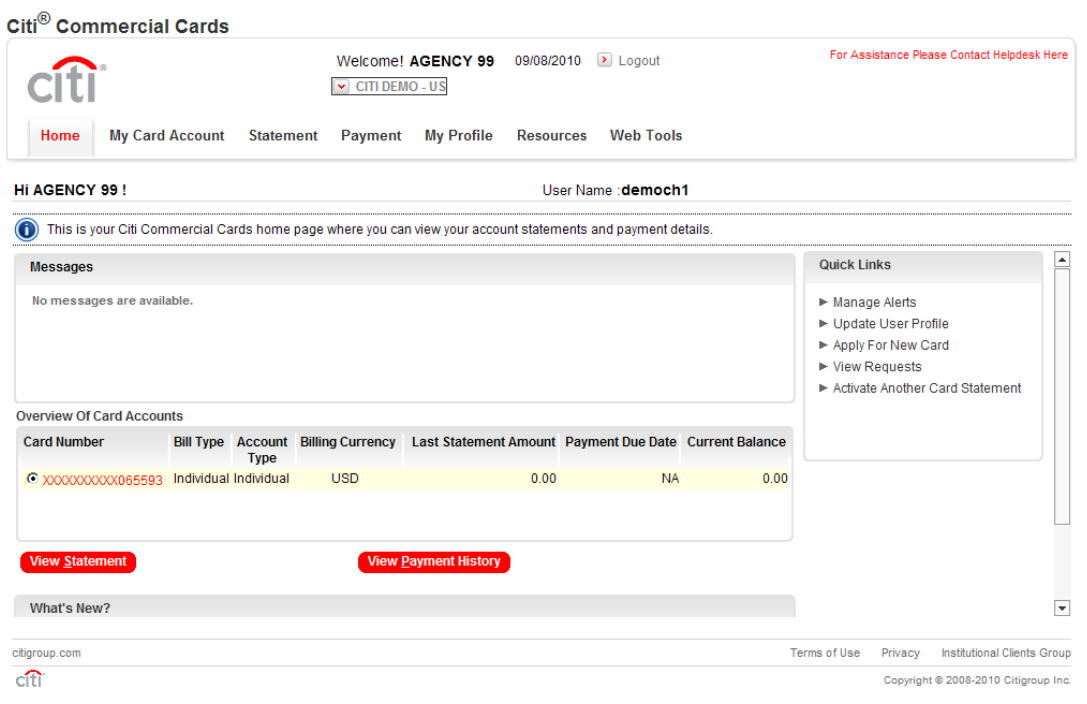

# 9 **How to access Citi's Card holder tools – Card holder navigation**

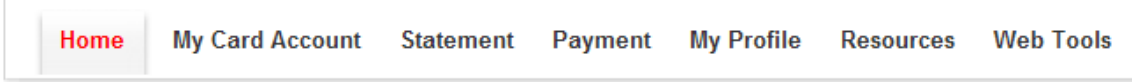

Click the items across your tab selections to access CitiManager's Card holder functions.

- Home Displays the Citi Commercial Cards home page where you can view your account statements and payment details.
- My Card Account Allows you to view account summary, view current statement and make a payment on your Citi Commercial Card account.
- Statement Allows you to select a completed statement for review. You will be able to view statements for the past 36 months if a statement was generated for the desired month.
- Payments Allows you to make a payment on your Citi Commercial Card account. You are able to add a payment account via the Payment Tab.
- My Profile Allows you to update your user profile and preferences, change password, reset challenge questions, merge User ID's, and set up desired email alerts.
- Resources provides access to system tools, like the message board and company links, as granted by your Program Administrator.
- Web Tools This tab provides Cardholders who are also Program Administrators access to the card and reports management web tools

## **Global Transaction Services**

**[www.transactionservices.citi.com](http://www.transactionservices.citi.com/)**

© 2010 Citibank, N.A. All rights reserved. CITI Arc Design, CITI, CitiManager, CitiDirect and Citi Never Sleeps are trademarks and service marks of Citigroup Inc., or its affiliates, used and registered throughout the world.

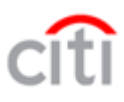